Follow these instructions to add additional students your parent portal.

There is some information you need to know in order to sign up for the portal. The information needed is:

Parent Username and Password

Child(ren)'s Student ID number

Child(ren)'s Student Birthdate

 $\sim$   $\alpha$ 

WE SUGGEST YOU CREATE YOUR ACCOUNT USING A DESKTOP OR LAPTOP. ALL DATA DOES NOT PRESENT CORRECTLY USING YOUR PHONE.

Once you have this information please go to this website:

<https://blasd.focusschoolsoftware.com/focus/auth>

When you arrive you will be greeted with this screen:

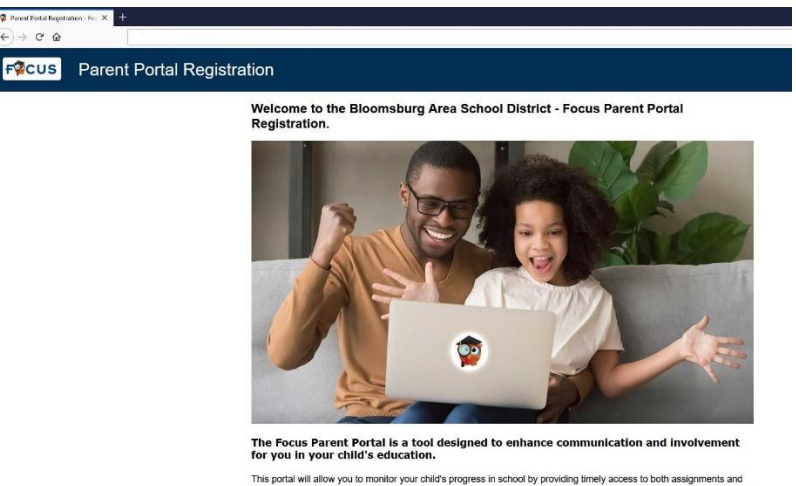

This portal will allow you to monitor your child's progress in school by providing timely access to both assignments and<br>grades that are entered by the teacher throughout the grading period. This communication tool will im In order to create a Parent Portal account online, you must have a valid email address. If you are unable to create an

Scroll down to the bottom of the page and select "**I have an Account Registered on the Parent Portal but would like to ADD A CHILD**"

You will come to this screen to add your child to the account.

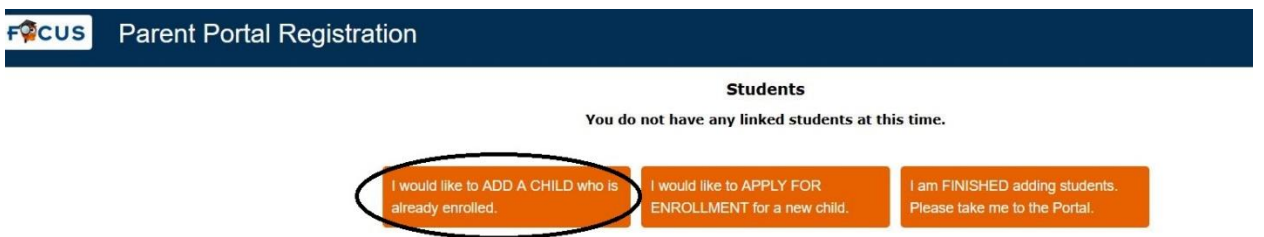

Choose I would like to ADD A CHILD who is already enrolled. DO Not choose I would like to APPLY FOR ENROLLMENT for a new child.

Enter your child's Student ID Number and Birthdate. Click the box for I'm not a robot. Click on Add Student.

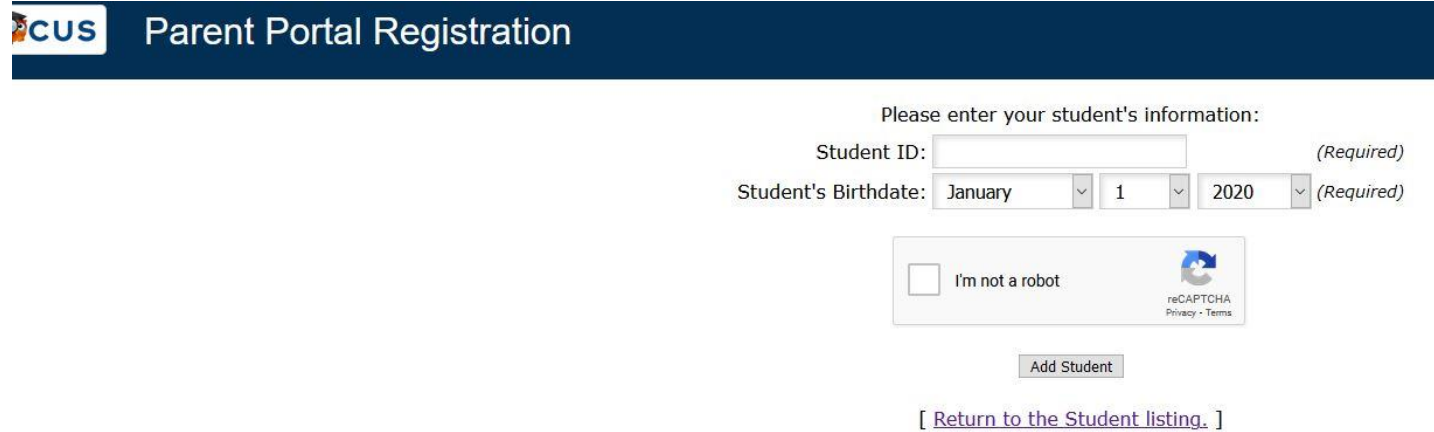

You will be presented with this screen:

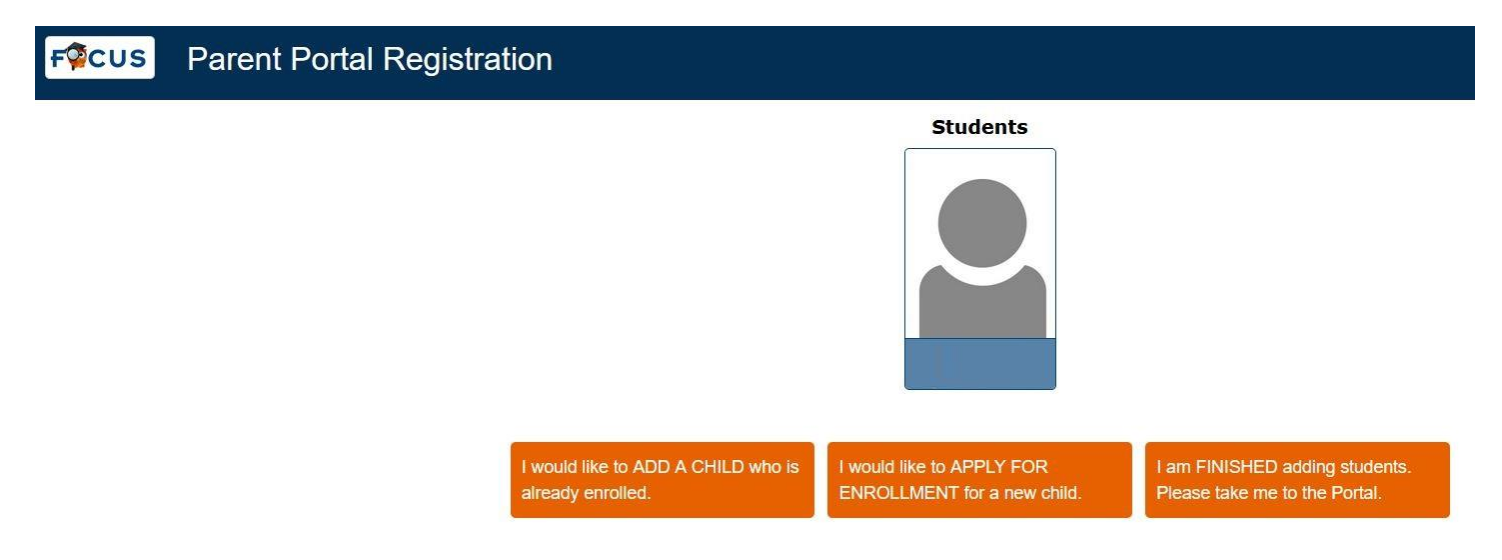

If you have another child click on I would like to ADD A CHILD who is already enrolled and follow the same steps you did for the 1<sup>st</sup> Child. Continue until you no longer have children to enroll. When you are finished enrolling click on I am FINISHED adding students. Please take me to the Portal.

Once you've checked in all children you will go to the Parent Portal Welcome Screen:

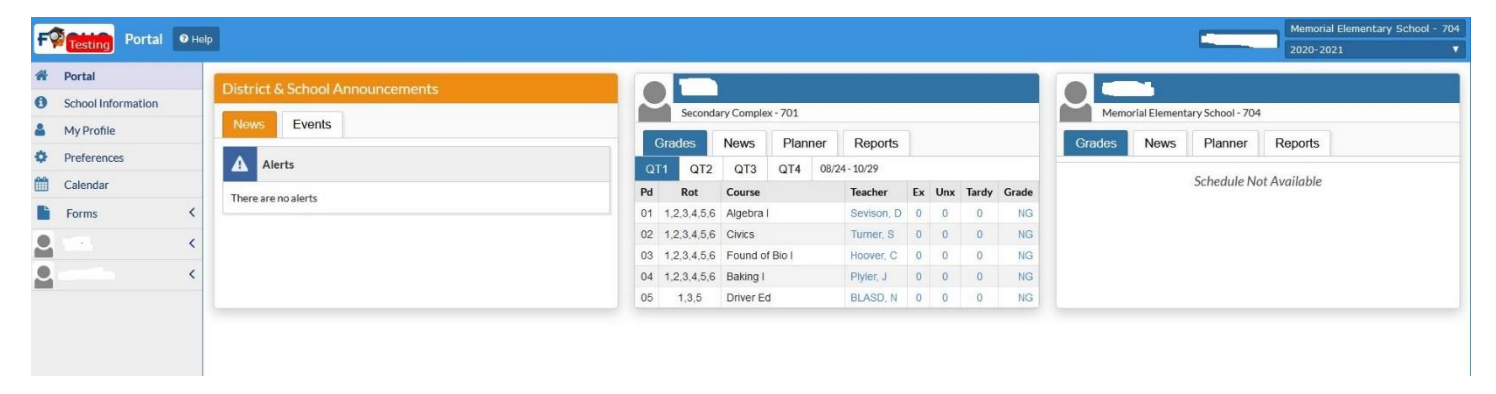

At this point you are finished. You will receive an email notifying you that you added your Child(ren).

Focus also has a Phone App that can be found in both Google Play Store and Apple Apps Store. Be sure you've already logged into Focus from a Laptop or Desktop to reset your password.

Search for Focus PA in the store

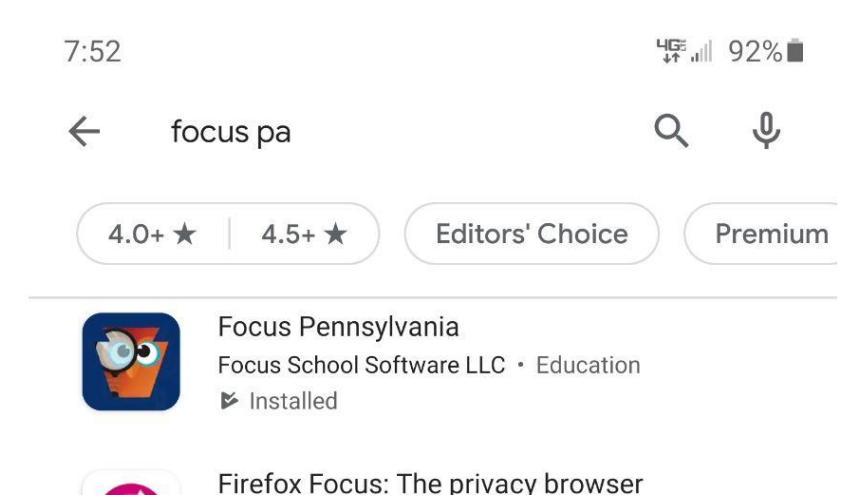

## Click on Focus Pennsylvania and install

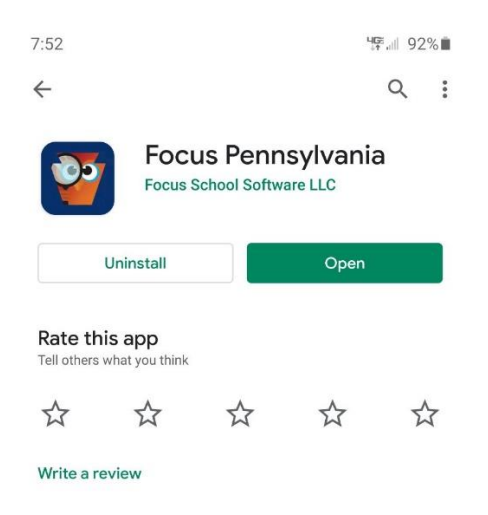

Click Open when install is complete and login using your credentials.

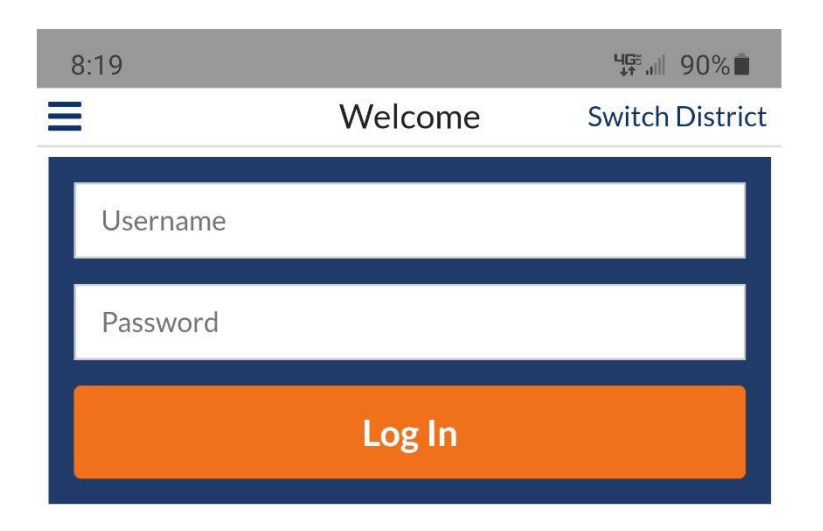